# **Guidelines to OPEN a new COMPORT to connect Rotronic probe to MULTIPOINT**

**1. Open System and Security in Control panel, depending on the operative system it might be called just System**

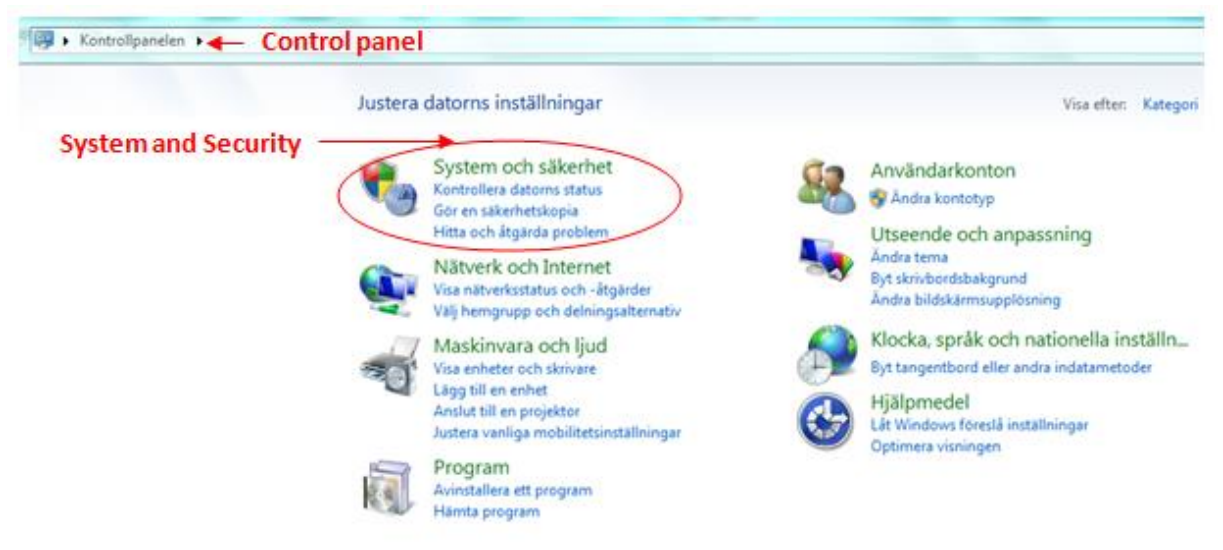

**2. Open Device manager in System and Security / System**

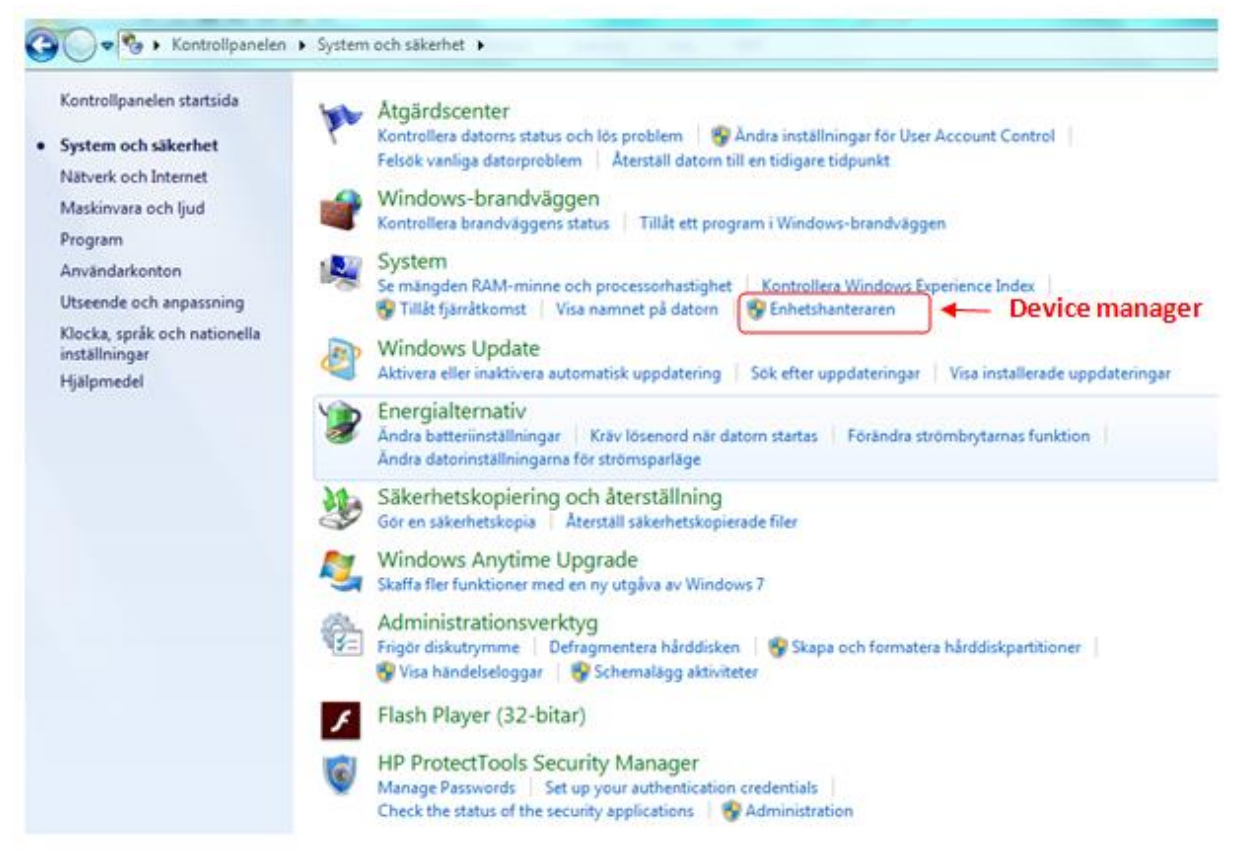

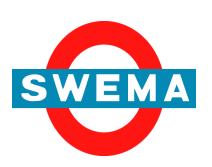

**SWEMA AB Pepparvägen 27 123 56 Farsta, SWEDEN**

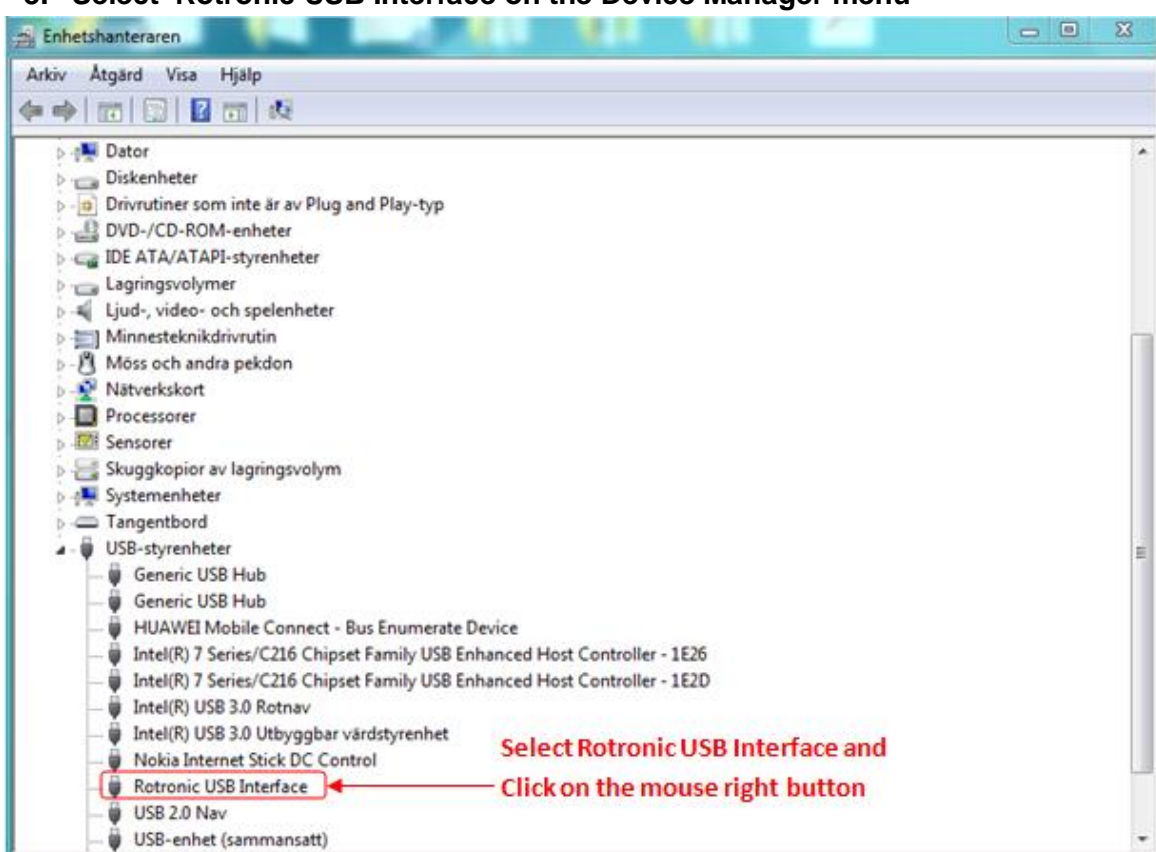

**3. Select Rotronic USB Interface on the Device Manager menu**

## **4. Select Advanced in ÎPropertiesÎ**

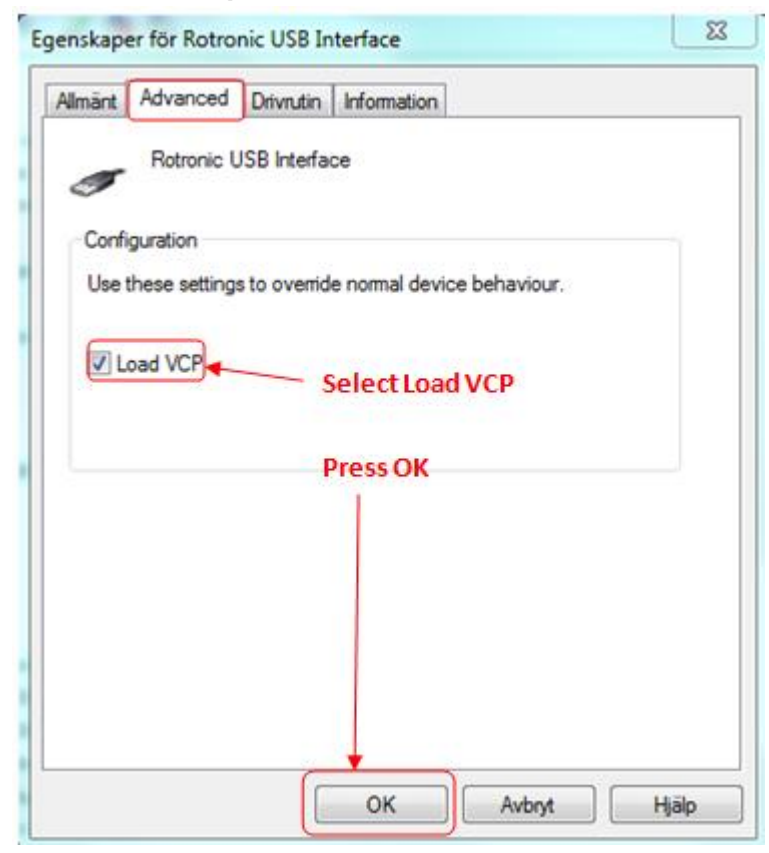

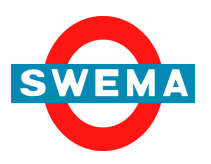

**SWEMA AB Pepparvägen 27 123 56 Farsta, SWEDEN**

#### **5. Update Driver**

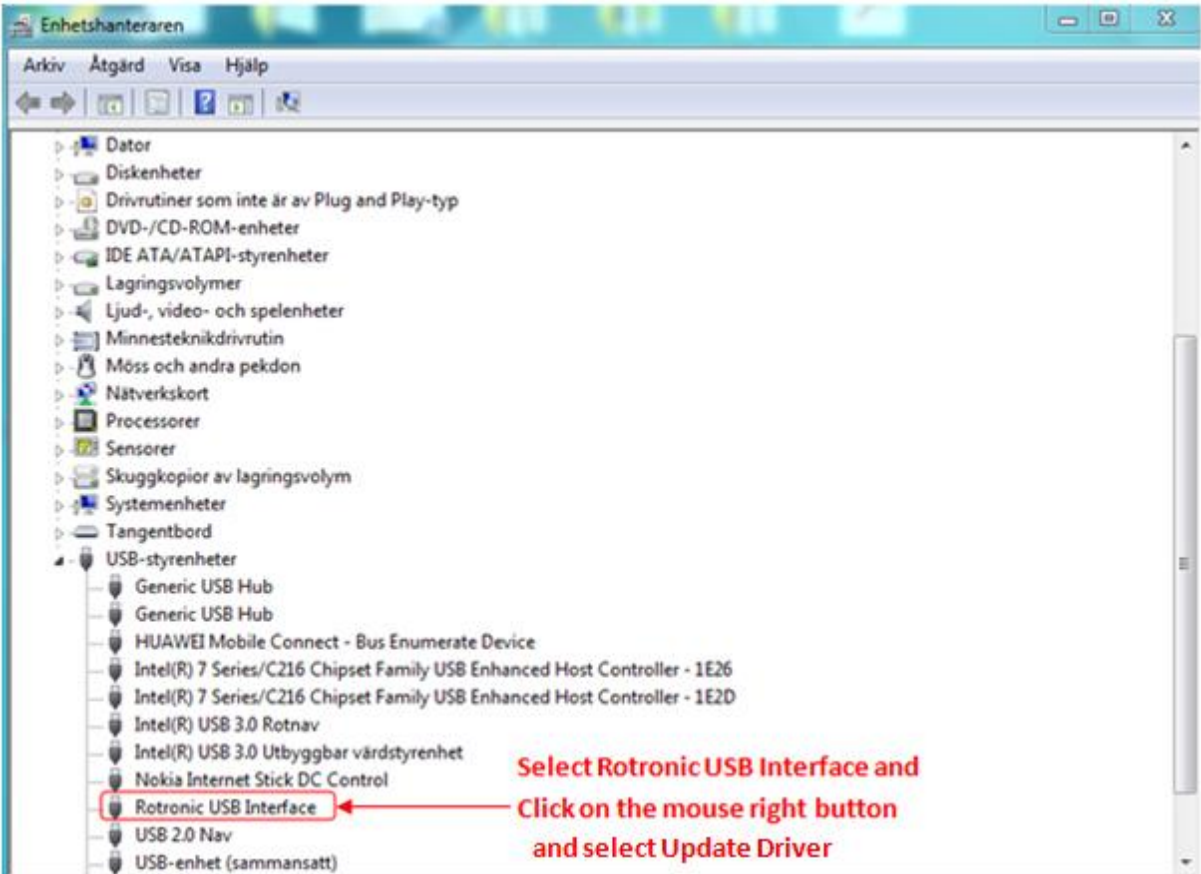

#### **6. Search Driver**

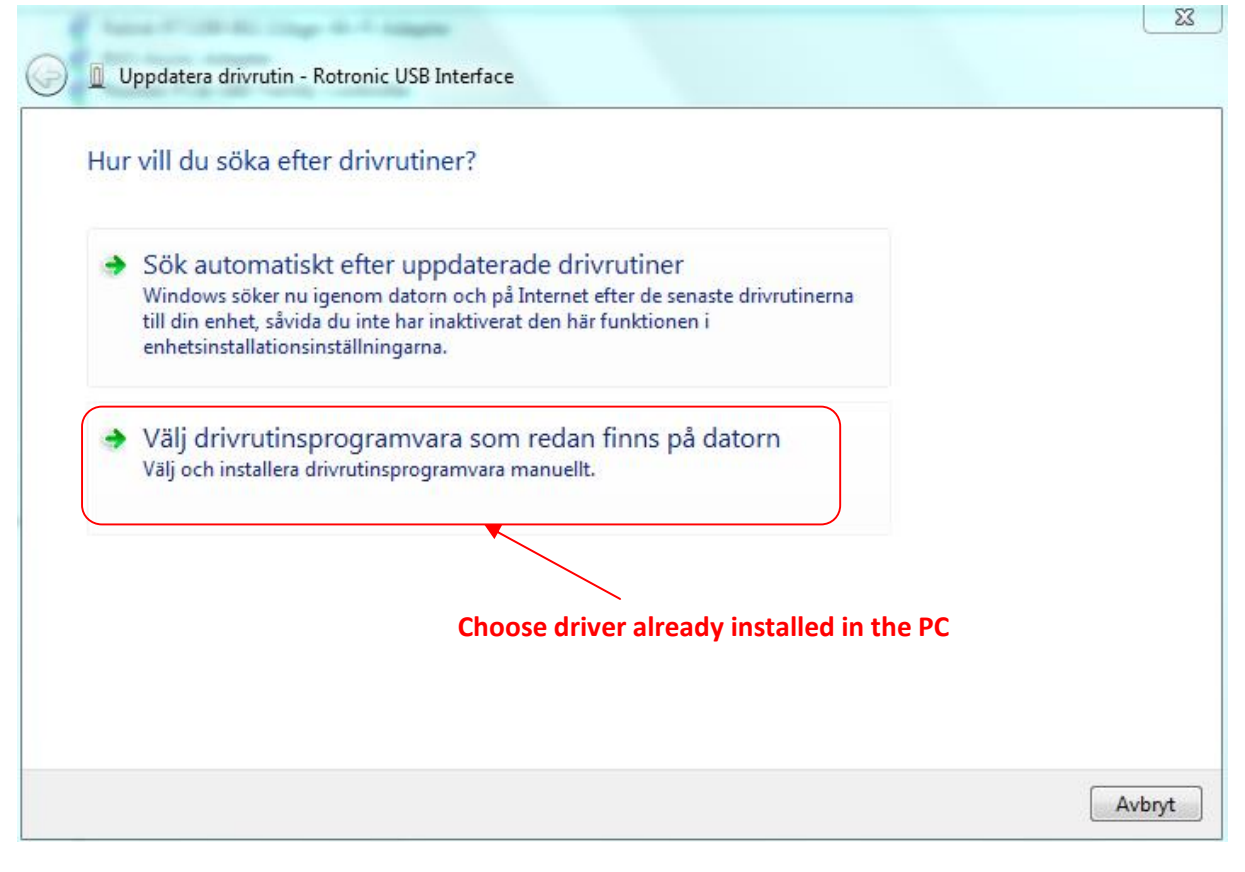

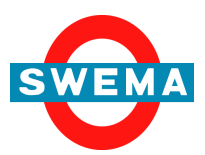

**SWEMA AB Pepparvägen 27 123 56 Farsta, SWEDEN**

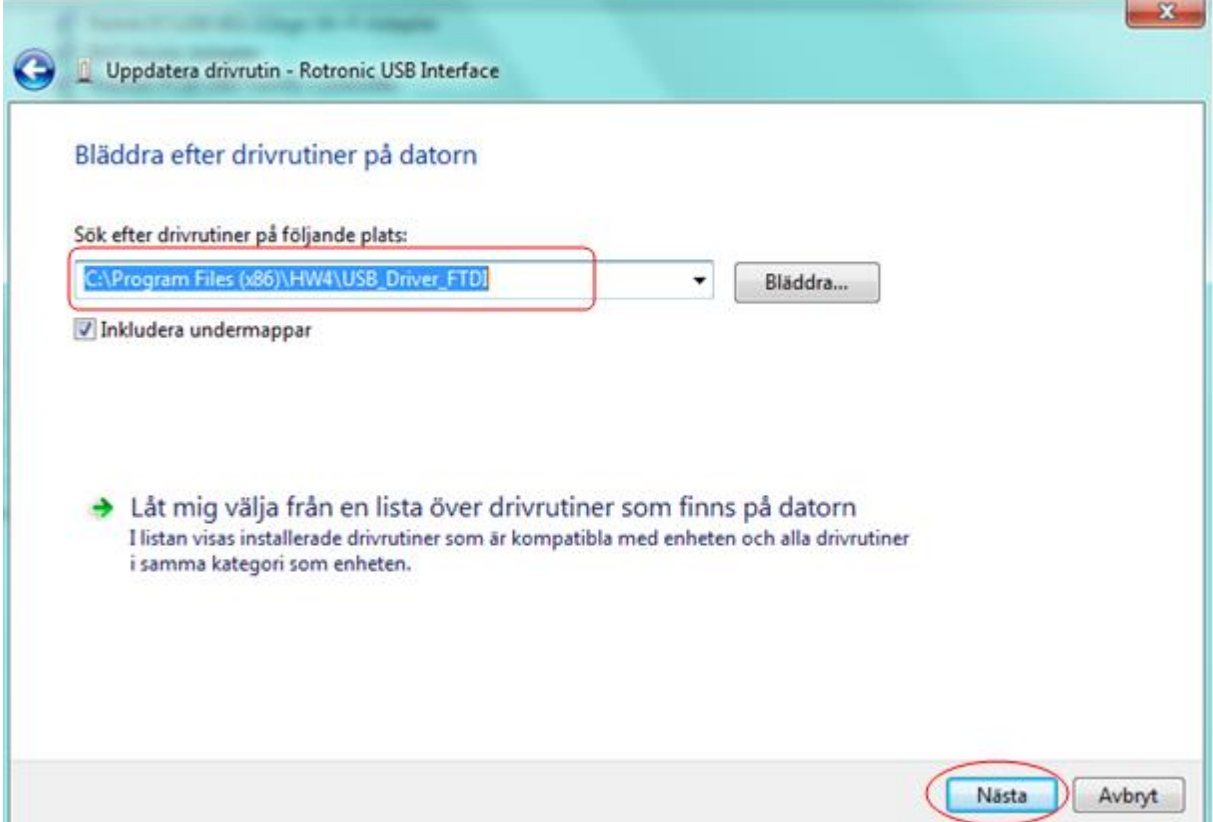

# **7. Select "Other Devices" on the Device Manager menu**

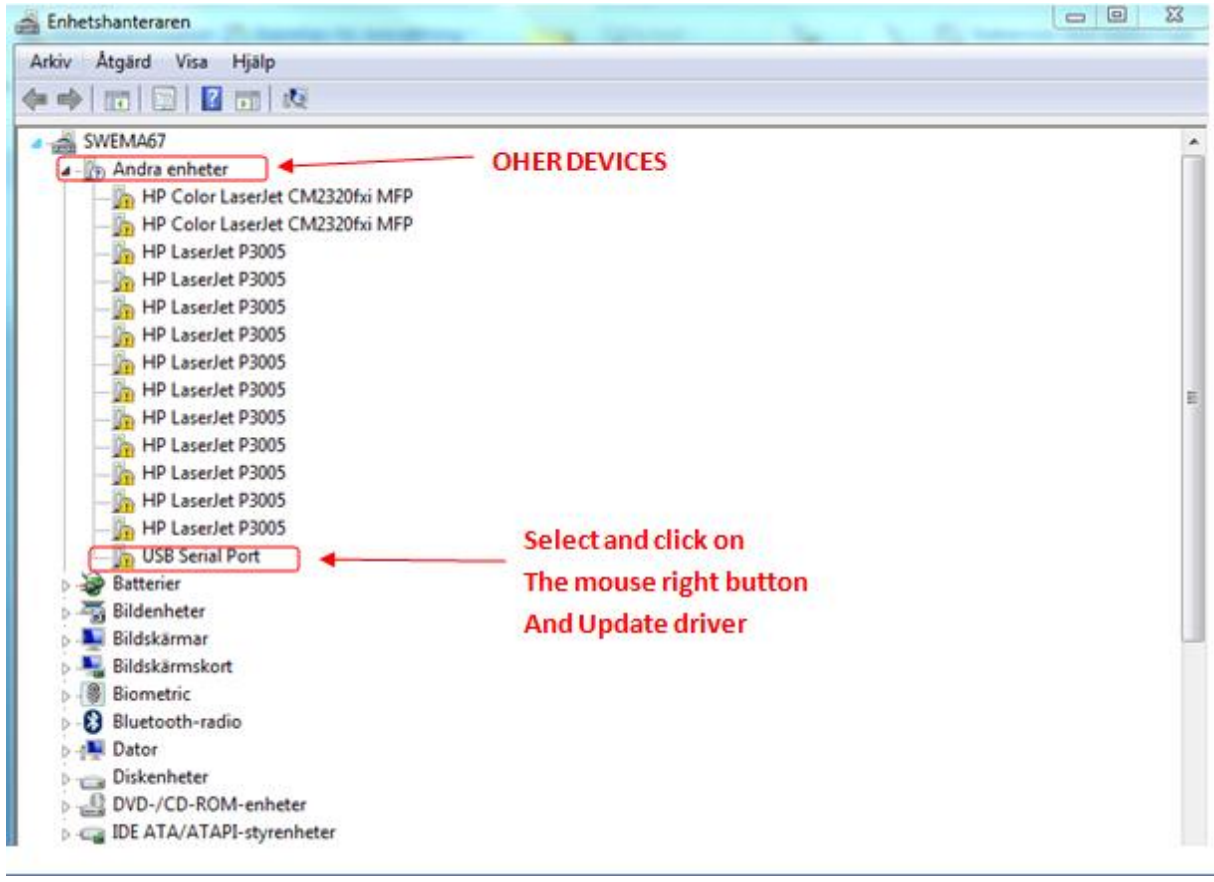

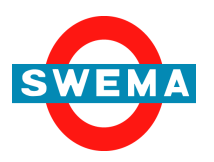

**SWEMA AB Pepparvägen 27 123 56 Farsta, SWEDEN**

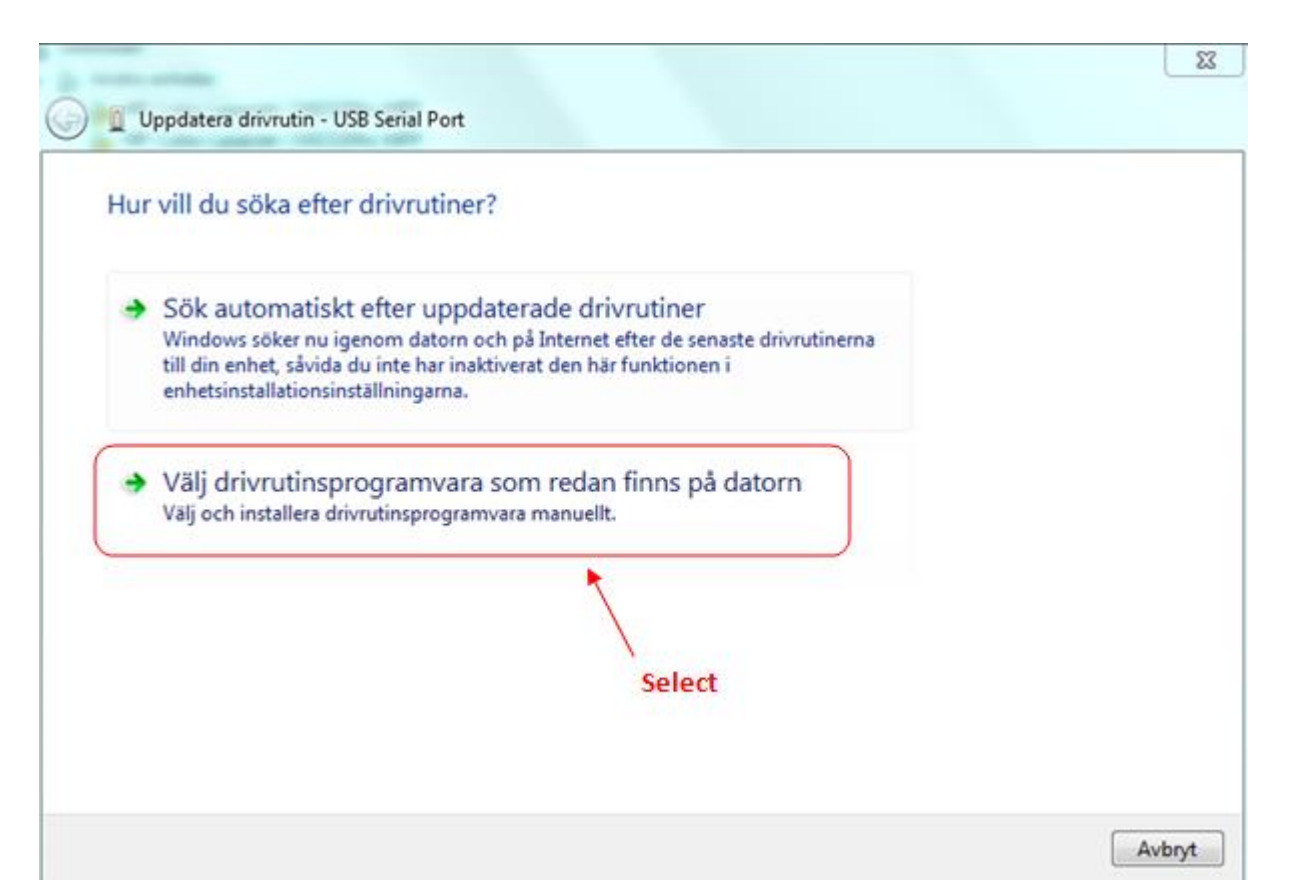

**8. Search Driver, It can be for Windows 8 if that is the operative system used in the PC**

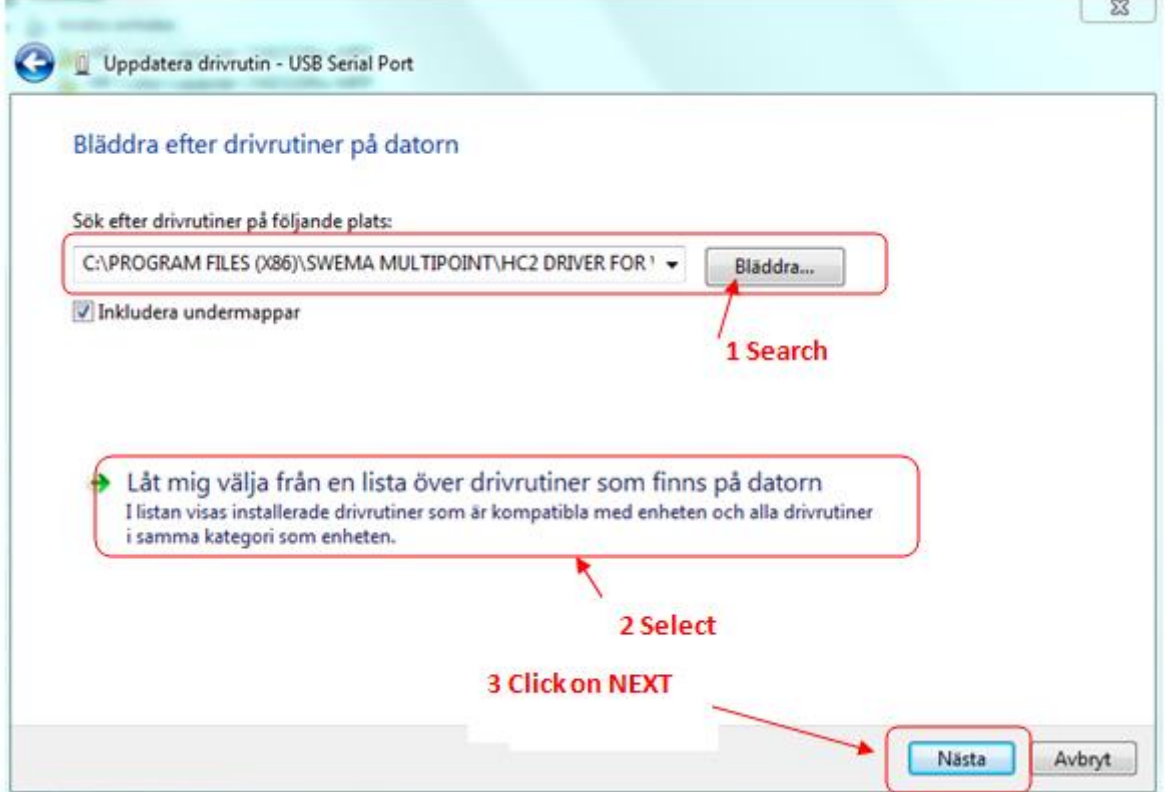

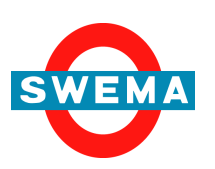

**SWEMA AB Pepparvägen 27 123 56 Farsta, SWEDEN**

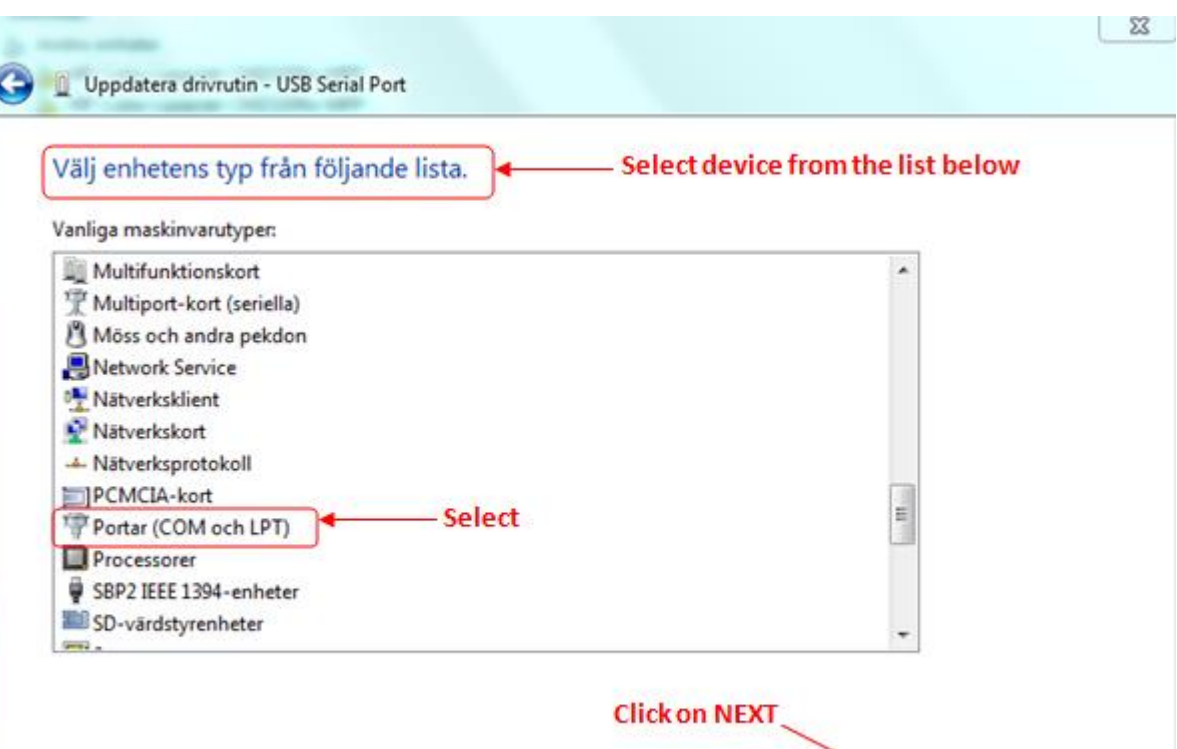

### **9. Install ANYWAY IGNORE THE WARNING**

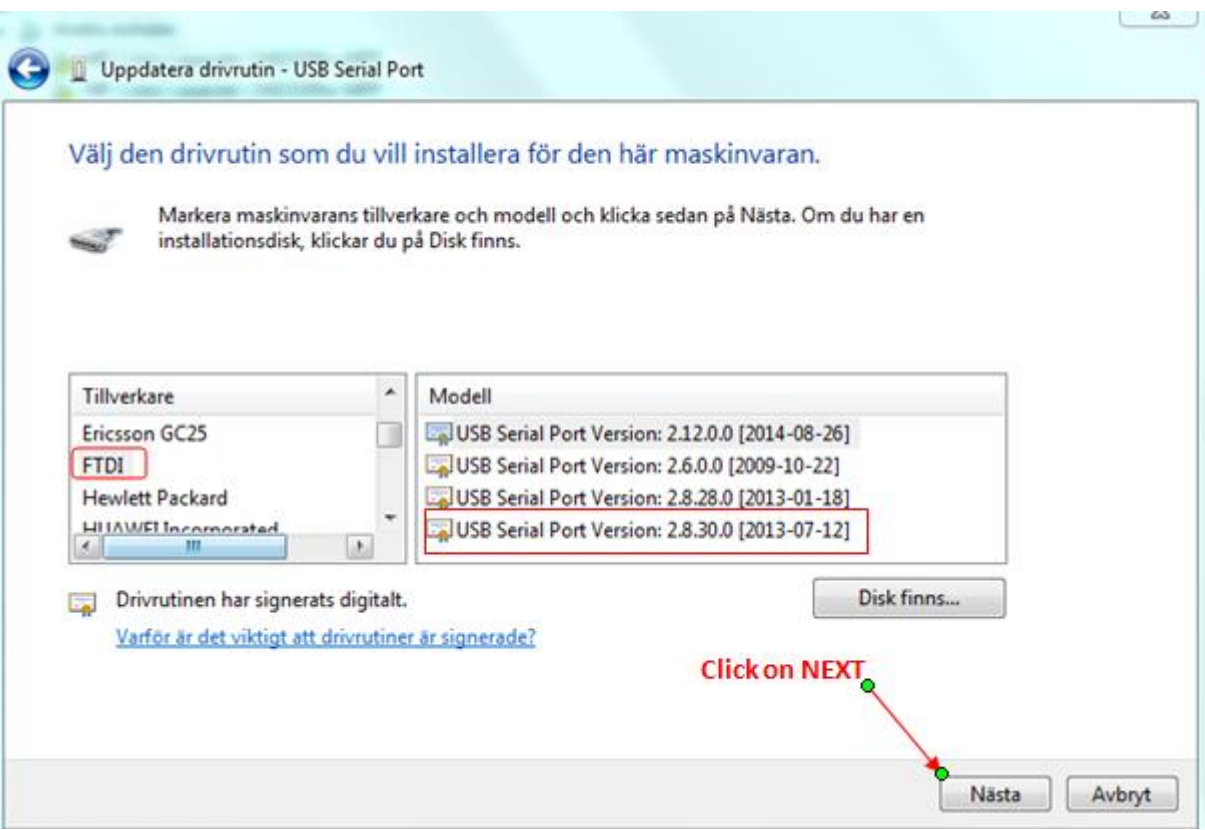

**Please note in the list of Model, it might be only one version of the USB Serial Port Version or like in the picture above 4 different versions. Please choose the latest** 

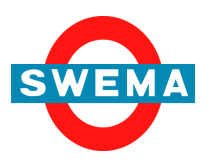

**SWEMA AB Pepparvägen 27 123 56 Farsta, SWEDEN** **Tel: +46 (0)8 940090 Fax: +46 (0)8 934493 www.swema.se www.swema.com**

Nästa

Avbryt

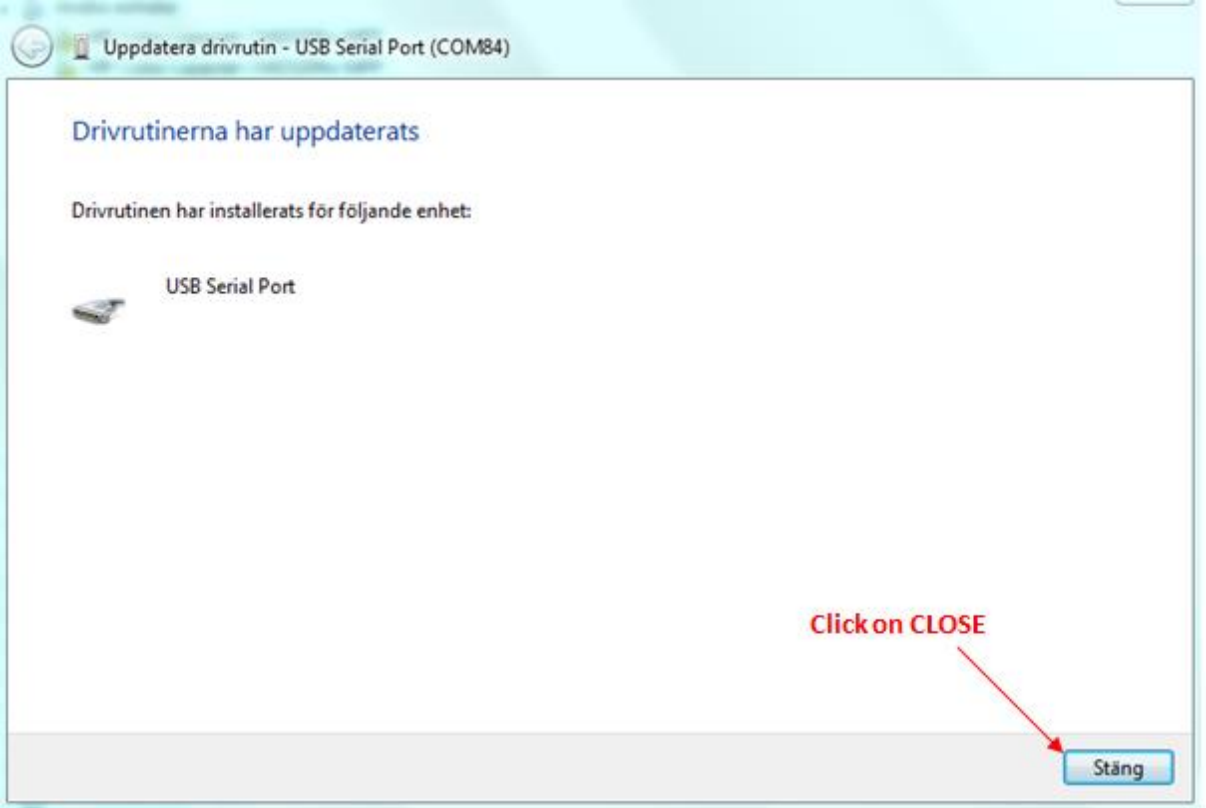

**10. Close the window when the Driver is installed**

**11. Now there is a new COMPort to connect Rotronic Probe and measure with MultiPoint**

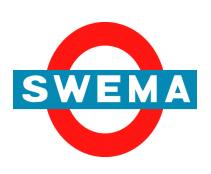

**SWEMA AB Pepparvägen 27 123 56 Farsta, SWEDEN**